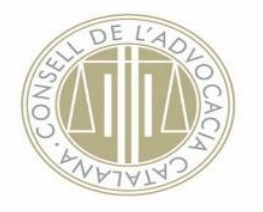

## **Instruccions per utilitzar el traductor automàtic**

## **1. Feu clic sobre l'enllaç següent:**

[https://ejcat.justicia.gencat.cat/IAP-ng/#](about:blank)

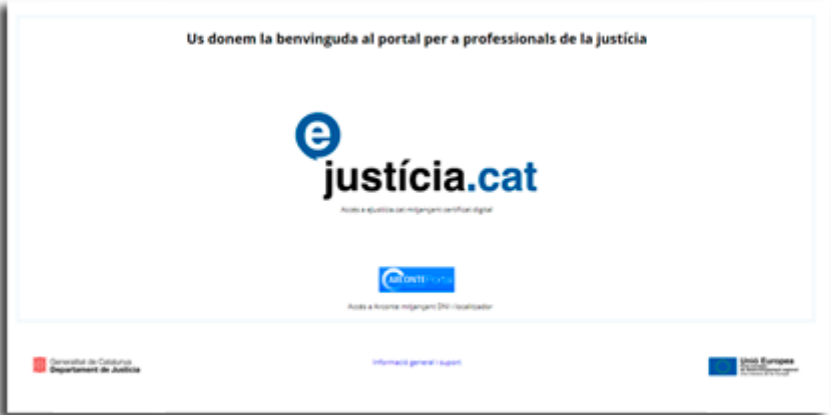

(L'accés al traductor també el trobareu a la web [www.cicac.cat/sl,](about:blank) a la columna dreta, sota l'apartat "Recursos".)

**2. Valideu la vostra identitat** com a advocat/da mitjançant la targeta ACA.

**3.** Un cop a dins, **a la columna esquerra, a baix, trobareu l'eina del traductor** automàtic. Entreu-hi.

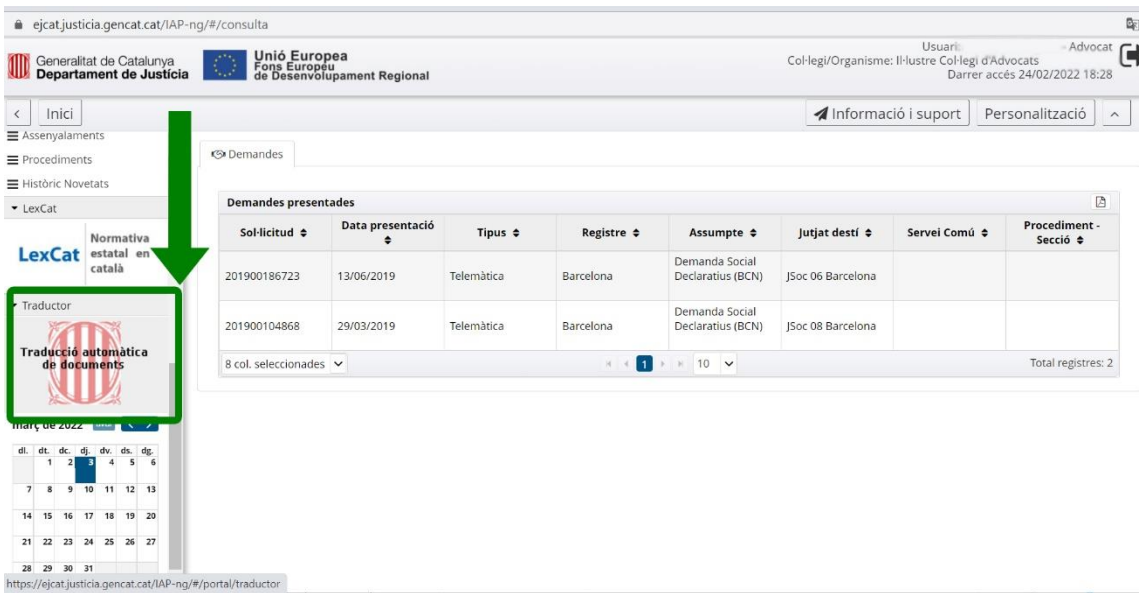

## **4.** Escolliu la **combinació d'idiomes** adequada.

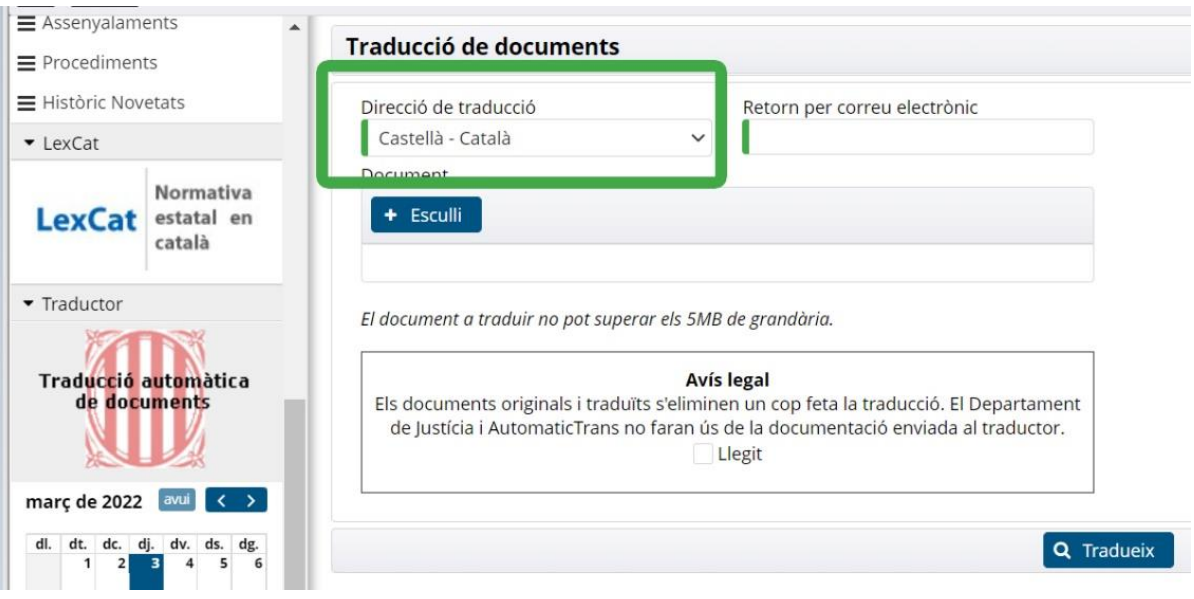

**5.** Escriviu la **vostra adreça electrònica** (hi constarà per defecte la vostra com a professional).

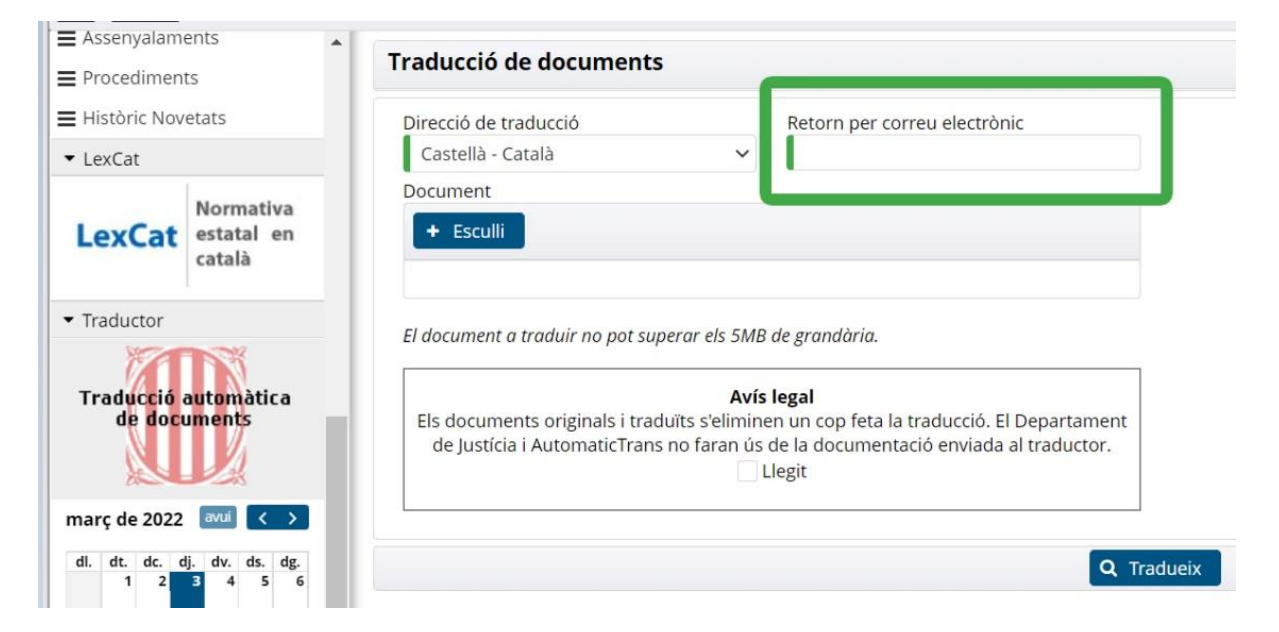

**6. Carregueu el document objecte de traducció** mitjançant el botó **"Esculli"**. Un cop carregat el document, l'heu de visualitzar així:

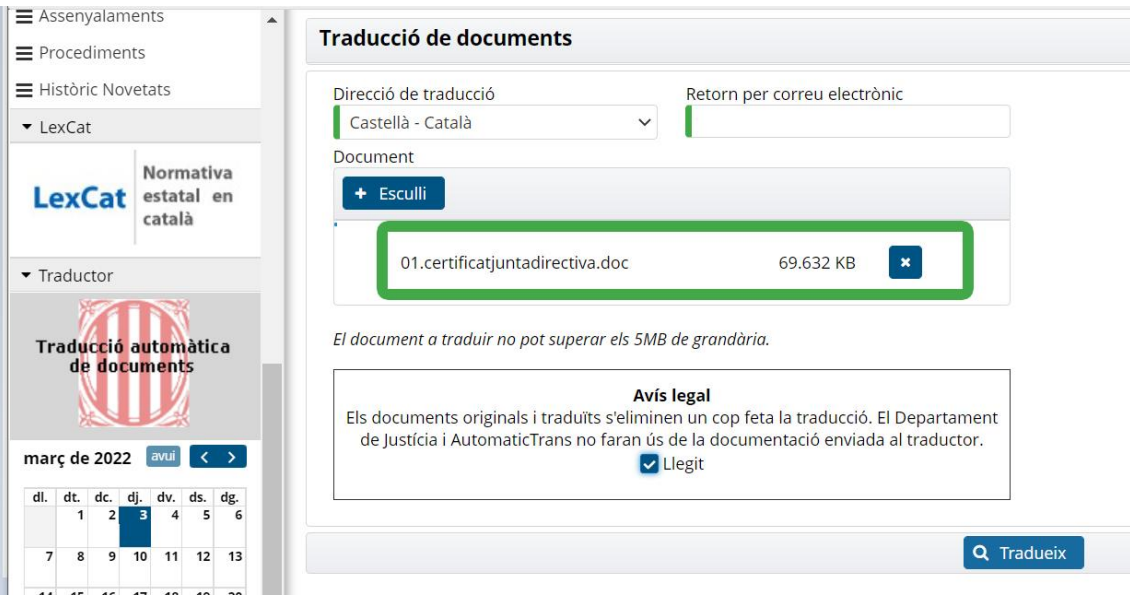

7. **Feu clic sobre el botó "Tradueix"** i us ha d'aparèixer un avís que us informa que el document s'ha enviat correctament.

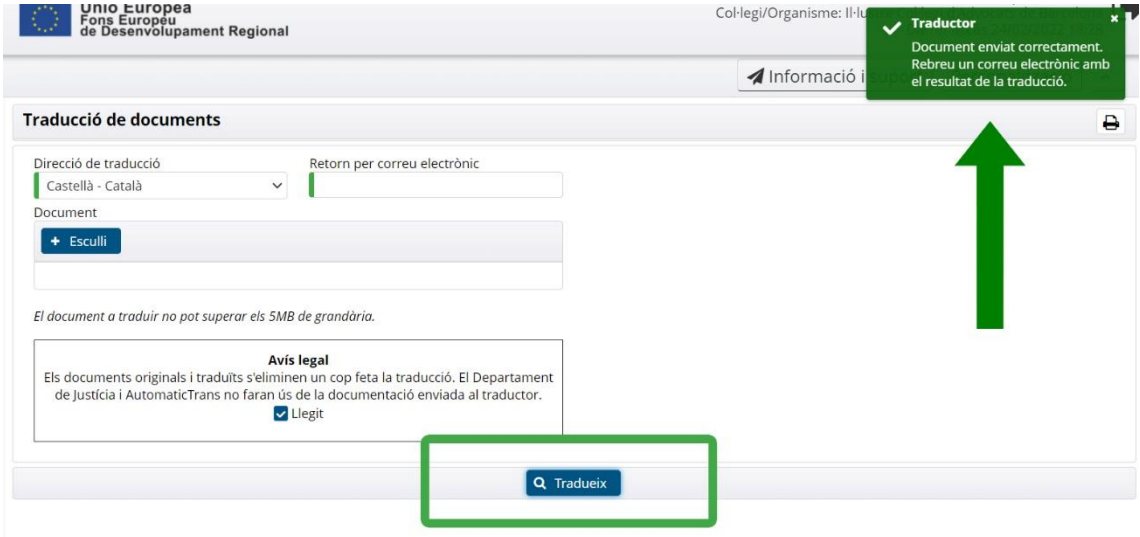

Finalment, **consulteu el vostre correu electrònic** i obriu el correu que us ha hagut d'arribar amb la traducció feta.

## **No us oblideu de fer la revisió final!**

Reus, 28 de març de 2022